**Manual de Usuario del Sistema Integral de Gestión Registral 2.0**

**Perfil Recepcionista.**

# Índice

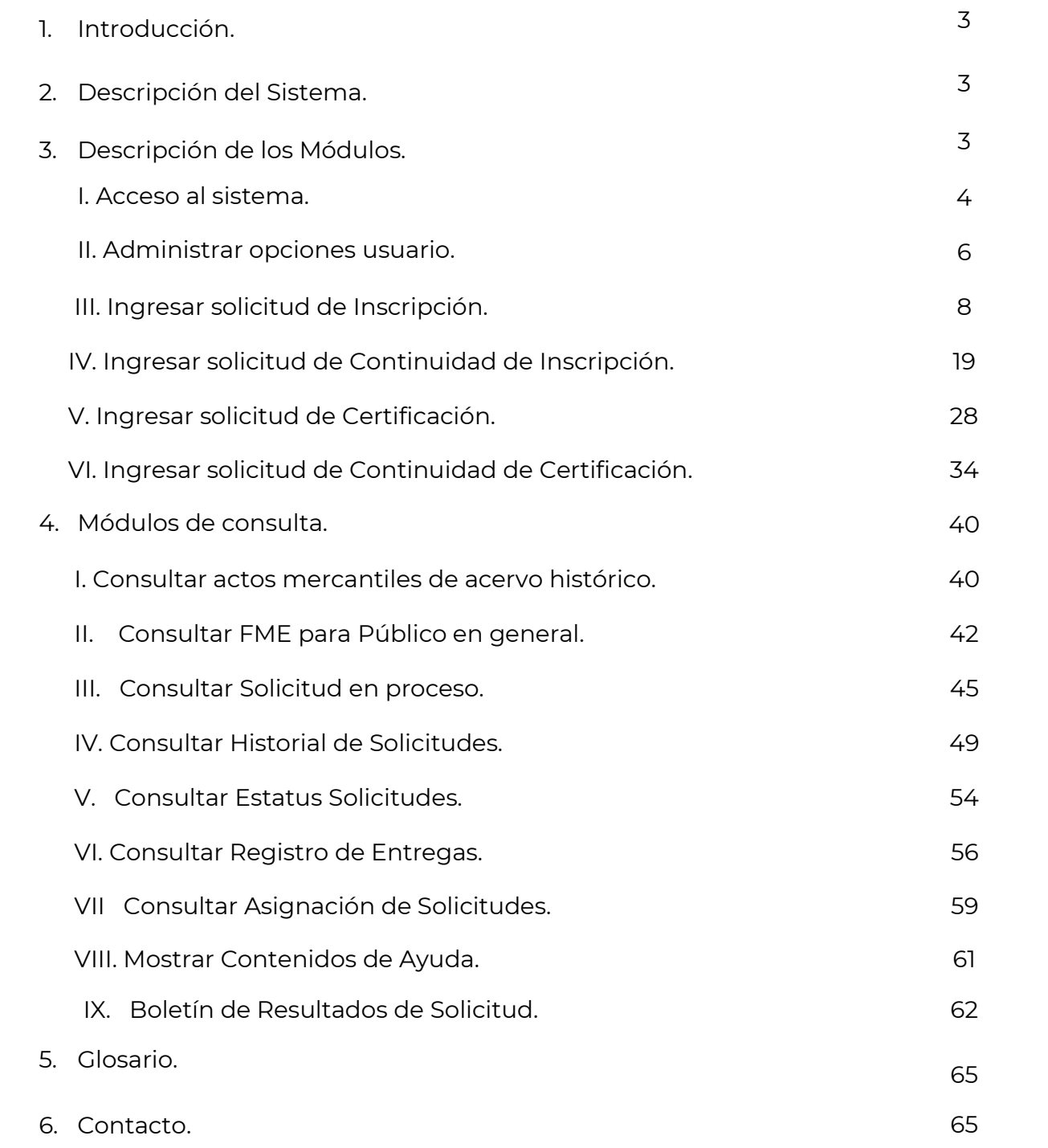

# **1. Introducción.**

El Registro Público de Comercio (RPC), a cargo de la Secretaría de Economía (SE), es la institución que se encarga de brindar seguridad y certeza jurídica a través de la publicidad de los actos jurídicos mercantiles, relacionados con los comerciantes y qué conforme a la ley lo requieran, para surtir efectos contra terceros.

El RPC opera de conformidad con el Código de Comercio, a través, de un programa informático, denominado Sistema Integral de Gestión Registral (SIGER), en el que se realiza la captura, almacenamiento, custodia, seguridad, consulta, reproducción, verificación, administración y transmisión de la información del RPC.

El SIGER 2.0, es la nueva versión del programa informático, que resultó de los esfuerzos de la SE para la modernización del RPC, el cual busca:

- Posicionar al Registro Público de Comercio a través de un sólo sistema.
- Eliminar el rezago tecnológico al no depender de equipo de cómputo y software específico, facilitando la operación a todos los usuarios del sistema.
- Crear un sistema modular, por perfil de usuario, amigable, de fácil uso y acceso a la información en tiempo real.
- Permitir la inscripción inmediata de actos (sin calificación registral) reduciendo tiempos de respuesta a los usuarios finales.

Este manual describe el uso del SIGER 2.0, desde la perspectiva del *Perfil Recepcionista*.

# **2. Descripción del Sistema**

El SIGER 2.0, permite hacer ágil y eficiente la inscripción de Actos Mercantiles a través de un sistema vía WEB, en una sola Base de Datos, impulsando la seguridad jurídica de las transacciones que se realicen, y que las consultas y certificaciones que se soliciten incluyan la información actualizada en tiempo real en el RPC.

# **3. Descripción de los módulos.**

Este manual de usuario está dirigido al perfil Recepcionista por lo que se describirán únicamente los módulos del sistema a los que los usuarios con este perfil tendrán acceso.

Los usuarios con perfil Recepcionista pueden ingresar solicitudes al sistema para su posterior atención por parte de analistas y calificadores. Los tipos de solicitud que se podrán ingresar al SIGER por parte de un recepcionista son:

- Solicitar de Inscripción vía Ventanilla.
- Solicitud de Continuidad de Inscripción vía Ventanilla.
- Solicitud de Certificación Vía Ventanilla.
- Solicitud de Continuidad de Certificación vía Ventanilla.

#### **I. Acceso al Sistema**

Para ingresar al SIGER es necesario contar con un usuario y la correspondiente contraseña. Estos serán generados por el administrador nacional del sistema.

Ingresar el usuario y contraseña en los respectivos campos de la página principal. El usuario corresponde con el correo electrónico registrado.

# Acceso a usuarios

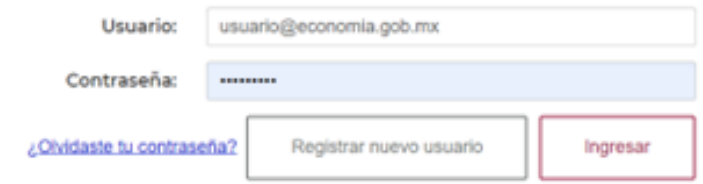

Una vez ingresados se da clic en Ingresar para ingresar al sistema.

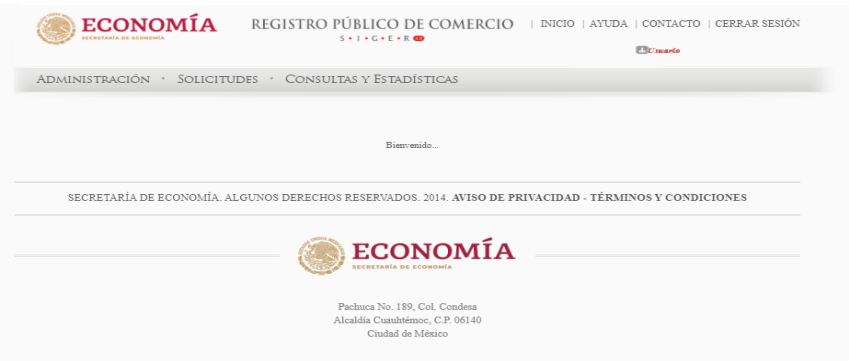

### **Recuperación de Contraseña**

En caso de no recordar la contraseña o que el usuario esté bloqueado, se puede solicitar el restablecimiento de la misma, en la opción "*Ingresa*".

Se debe dar clic en la opción *"¿Olvidaste tu contraseña?*", el SIGER 2.0, desplegará el cuadro para capturar el usuario (correo electrónico previamente registrado).

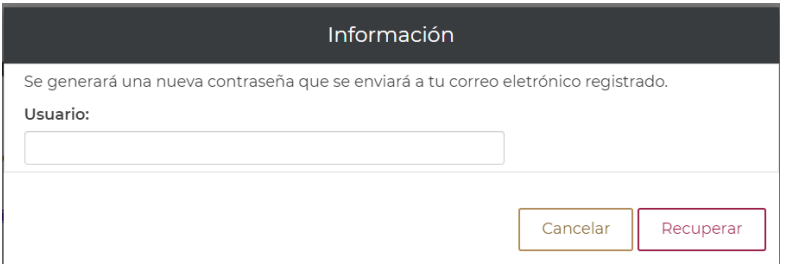

En el apartado de usuario se debe colocar el usuario (correo electrónico previamente registrado), y dar clic en la opción "Recuperar". El sistema enviará correo electrónico con la nueva contraseña.

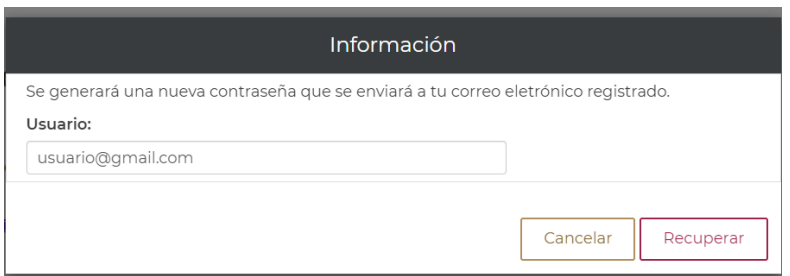

El sistema debe enviar un mensaje indicando que la contraseña ha sido enviada.

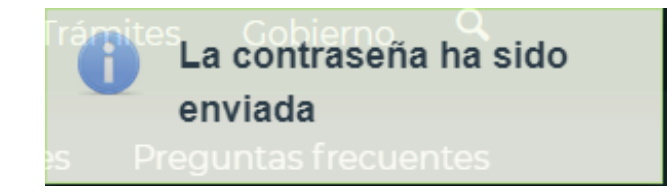

El sistema enviará correo electrónico con la nueva contraseña, este puede llegar a bandeja de entrada, spam o correo no deseado (se recomienda cambiar la contraseña).

# SIGER 2.0 - Recuperación de contraseña

siger.avanzado@economia.gob.mx para mi -Estimado usuario, su nueva contraseña es: ng7azotWk8Vf3W

#### **II. Administrar opciones usuario**

El usuario Recepcionista tiene activos los apartados de *"ADMINISTRACION", "SOLICITUDES", "CONSULTAS Y ESTADÍSTICAS"*, así como, las opciones de usuario, estas últimas están disponibles en el nombre del usuario, el cual se encuentra en color rojo.

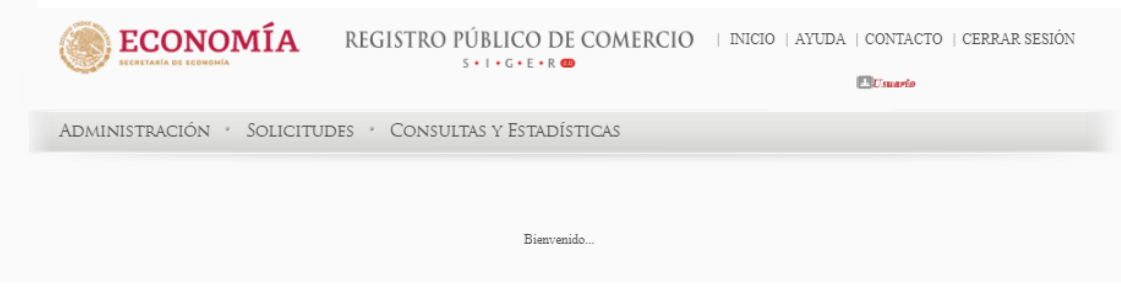

El usuario público podrá hacer uso de las opciones de usuario al dar clic sobre su nombre, el SIGER 2.0, debe desplegar la pantalla de opciones de usuario.

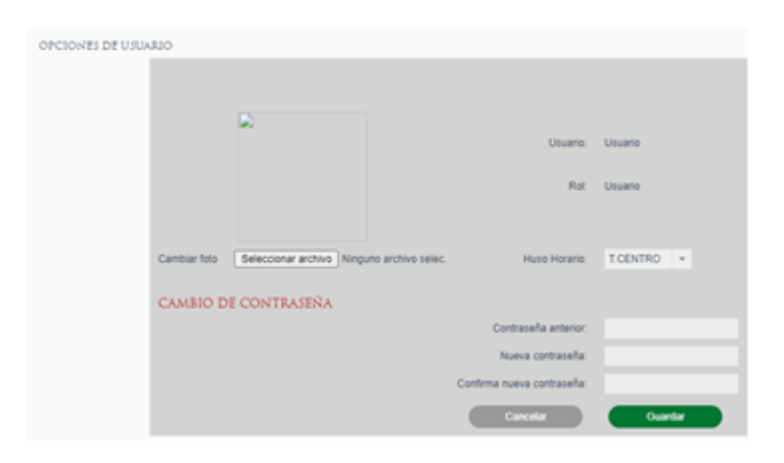

Para realizar la selección de la foto, se debe dar clic en la opción "*Seleccionar archivo*", realizar la búsqueda de la imagen y seleccionarla. La imagen no deberá exceder el límite de 500KB.

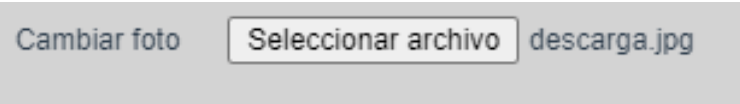

Dar clic en guardar, el SIGER 2.0, debe mostrar la imagen seleccionada.

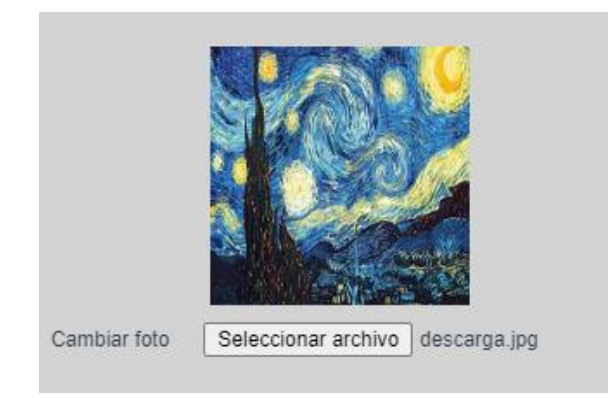

Para seleccionar el Huso Horario en el cual se mostrarán la fecha y hora, se debe dar clic en el combo Huso Horario y seleccionar la opción correspondiente.

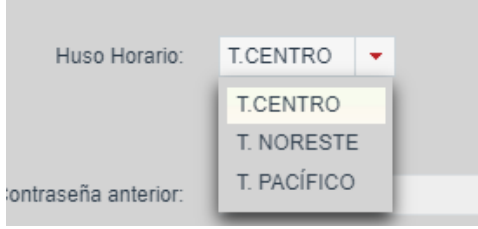

Para realizar el cambio de contraseña se deberá capturar la información:

- *Contraseña anterior*
- *Nueva contraseña*
- *Confirma nueva contraseña*

La contraseña debe tener al menos 8 caracteres, de los cuales deberá incluir al menos una letra mayúscula, un número y un carácter especial (por ejemplo, punto, coma, punto y coma, diagonal, signo de más, signo de menos, paréntesis, o signo de número #).

| Contraseña anterior:       |         |
|----------------------------|---------|
| Nueva contraseña:          |         |
| Confirma nueva contraseña: |         |
| Cancelar                   | Guardar |

Cambio de contraseña

Una vez ingresada la información, se deberá seleccionar la opción de "*Guardar*", el SIGER 2.0, mostrará la leyenda de que "*La información ha sido guardada*".

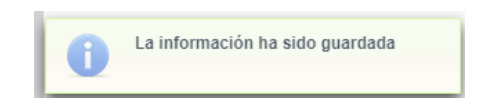

## **III. Ingresar Solicitud de Inscripción**

El ingreso de una solicitud de inscripción se realiza desde la opción de menú: Solicitudes -> Crear solicitud de inscripción.

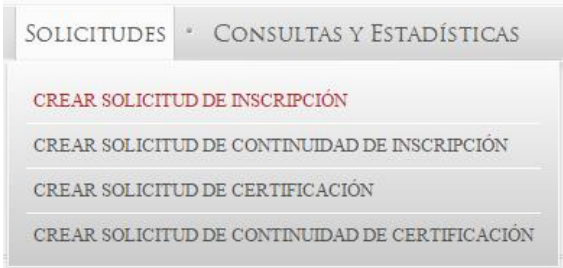

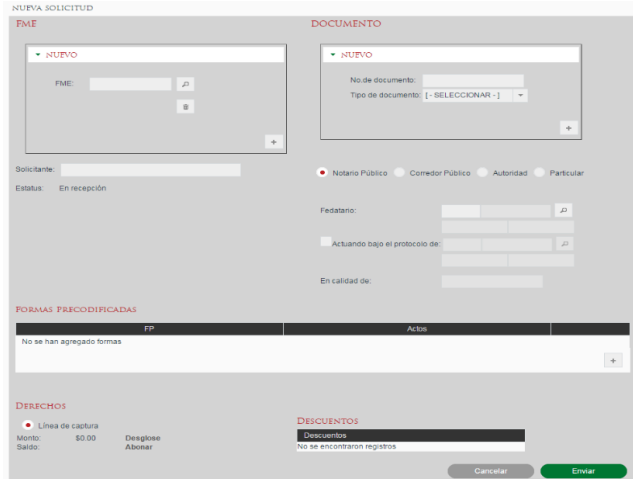

#### **Ingresar FME**

Para la creación de la solicitud es necesario informar el o los FME (Folio Mercantil Electrónico) para los cuales se desea realizar la solicitud. Si el acto a inscribir corresponde a un acto que realiza la apertura de folio no es necesario indicar el FME.

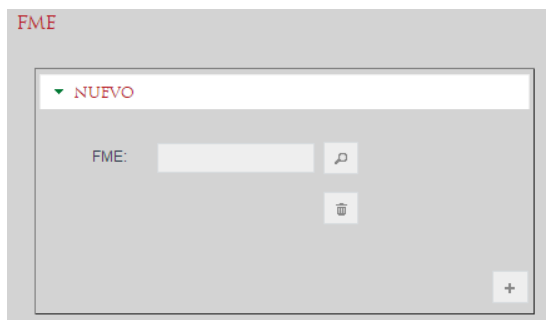

#### **Ingresar FME existente**

En caso de conocer el FME para el cual se desea realizar la solicitud éste se puede escribir en el campo FME y al dar tabulador o cambiarse a otro campo automáticamente recuperará del sistema la información correspondiente al FME indicado.

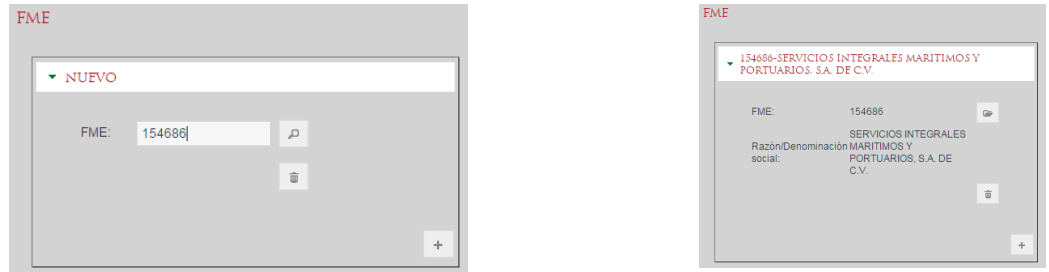

En caso de no conocer el folio se puede buscar por denominación dando clic en el ícono de lupa para abrir el diálogo de búsqueda de FME. En este diálogo se puede realizar la búsqueda tanto por FME como por denominación permitiendo la selección del resultado deseado.

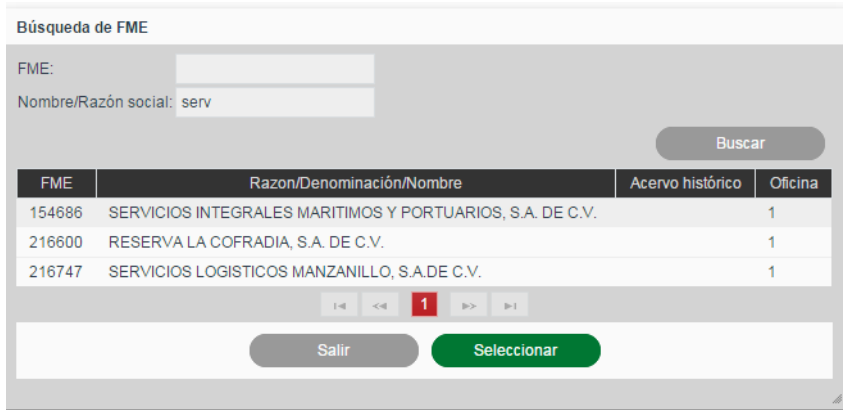

Una vez seleccionado el FME se puede consultar su carátula mediante el botón con ícono de expediente  $\blacksquare$ .

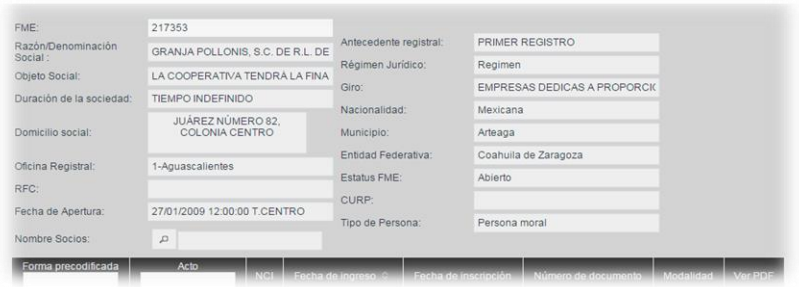

#### **Ingresar FME de Antecedente Físico**

Cuando el FME para el cual se desea realizar la solicitud no se encuentra en el sistema, se muestra un mensaje dando la opción de capturar la solicitud asociada a un FME de Antecedente Físico. Esta opción deberá utilizarse únicamente cuando el solicitante presenta el Antecedente Físico de registro del folio en la oficina del RPC en la cual está realizando la solicitud.

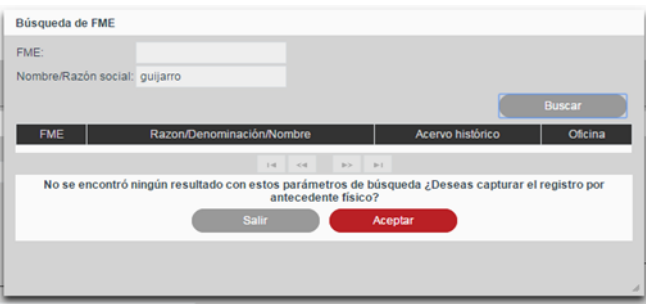

El sistema solicitará la información de FME, Denominación/Razón Social y los datos del Antecedente Físico aportado para permitir continuar con la solicitud.

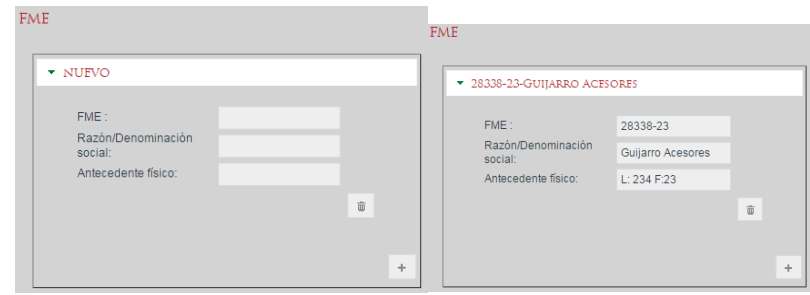

#### **Ingresar más de un FME**

Las solicitudes se pueden realizar para más de un FME simultáneamente permitiendo agregar más FMEs mediante el botón con el ícono de más +. Al presionarlo se agregará otro formulario para indicar el FME.

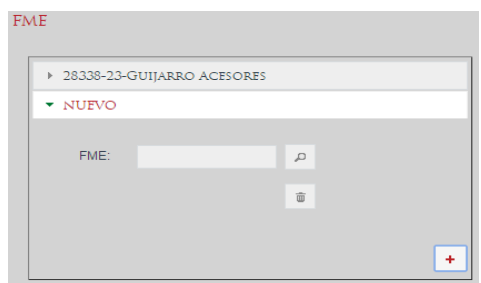

Para quitar algún FME previamente agregado a la solicitud se deberá dar clic en el botón con el ícono de bote de basura del FME que se desee desasociar.

#### **Indicar número de documento**

En la sección Documento se indicará el número de documento (instrumento) correspondiente al acto que se desea registrar. Se deberá indicar el número de documento, así como el tipo de documento al que corresponde utilizando el catálogo desplegable.

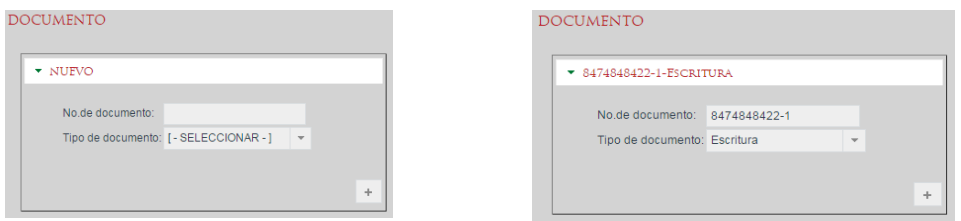

Se pueden agregar tantas referencias a documentos como sean necesarias mediante el uso del botón con ícono de más + y se pueden quitar mediante el botón con el ícono de bote de basura **.** 

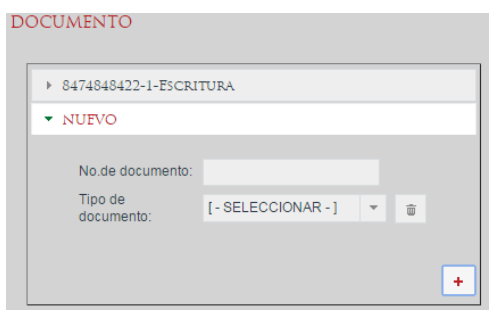

#### **Indicar solicitante**

Se deberá indicar el interesado de la solicitud en el campo Solicitante.

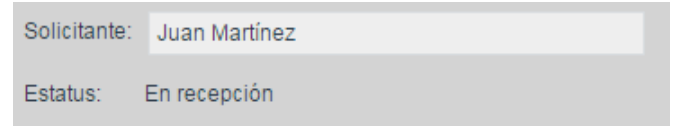

### **Indicar fedatario**

En la sección Fedatario se deberá indicar quién da fe en el instrumento presentado, pudiendo ser un Notario Público, un Corredor Público, una Autoridad o un Particular, dependiendo del acto a inscribir.

# **Indicar Notario Público**

Para indicar a un Notario Público como fedatario del instrumento se deberá seleccionar la opción Notario Público y escribir su número en el cuadro de texto y dar tabulador. Si se encuentra más de una coincidencia para el mismo número de Notario se mostrará un dialogo en el cual se podrá realizar una búsqueda por nombre y seleccionar el Notario que dio fe. Una vez seleccionado el fedatario, se mostrará su información en el formulario.

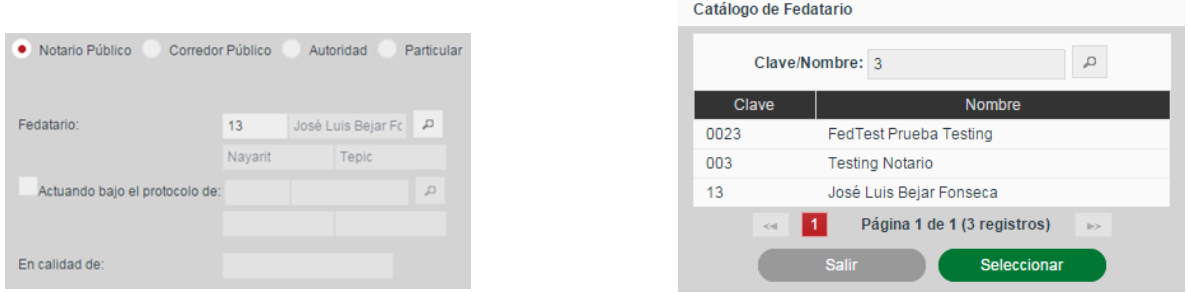

En caso de que el Notario Público estuviera actuado bajo el protocolo de otro Notario se indicará el check Actuando *bajo el protocolo de* y se seleccionará el segundo Notario informando además el campo *En calidad de*.

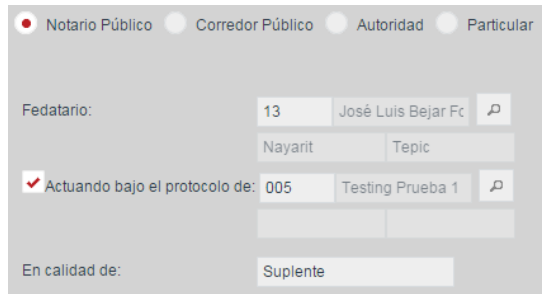

# **Indicar Corredor Público**

Para indicar a un Corredor Público como fedatario del instrumento se deberá seleccionar la opción Corredor Público y continuar del mismo modo que se haría para un Notario Público.

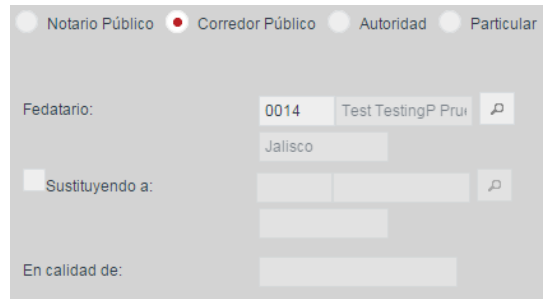

Para el Corredor Público también se puede indicar el caso en el que dio fe en sustitución de otro Corredor Público.

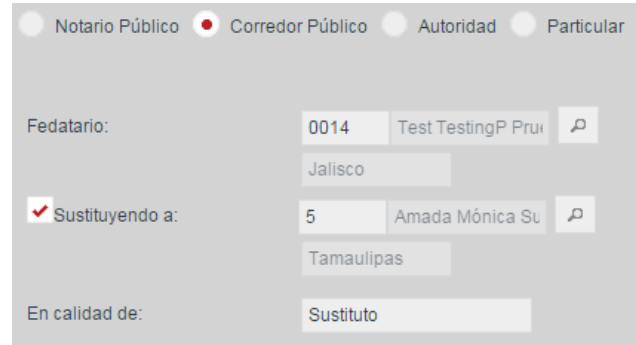

### **Indicar Autoridad**

Para los casos en los que el documento indicado corresponde a una sentencia o una orden judicial se deberá indicar la autoridad que la emite seleccionando la opción Autoridad e informando el Tipo de autoridad, así como el nombre o identificación de la autoridad.

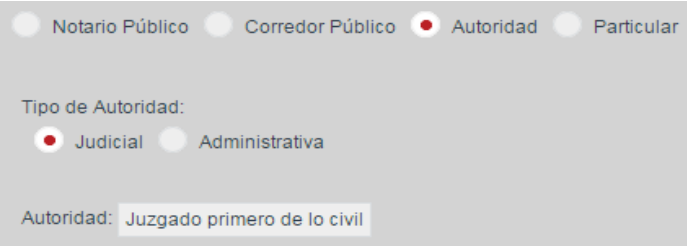

### **Indicar Particular**

En los casos en los que sea un particular quien presenta una carta solicitando la inscripción se indicará la opción Particular y se ingresará el nombre del firmante.

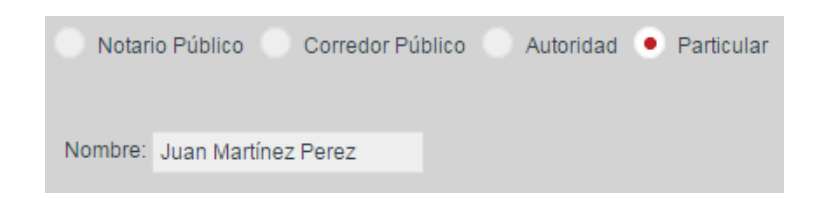

#### **Ingresar Formas Precodificadas**

En la sección Formas Precodificadas se ingresarán las formas precodificadas que se deseen incluir en la solicitud.

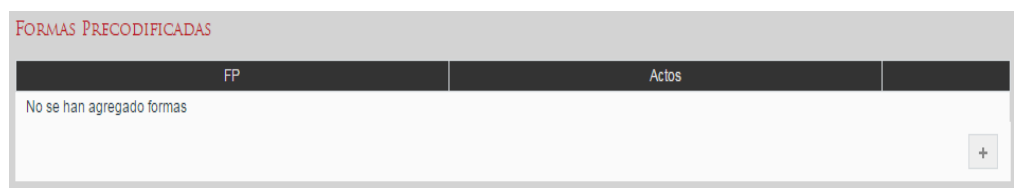

Para ingresar una forma precodificada se dará clic en el botón con ícono de más + y se seleccionará el tipo de forma precodificada a ingresar.

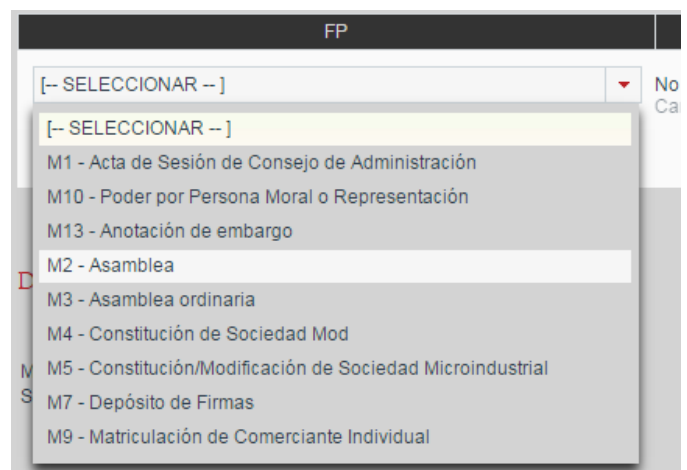

Tras seleccionar la forma precodificada se deberá dar clic sobre el link Cambiar actos seleccionados para seleccionar los actos a inscribir con esa forma precodificada.

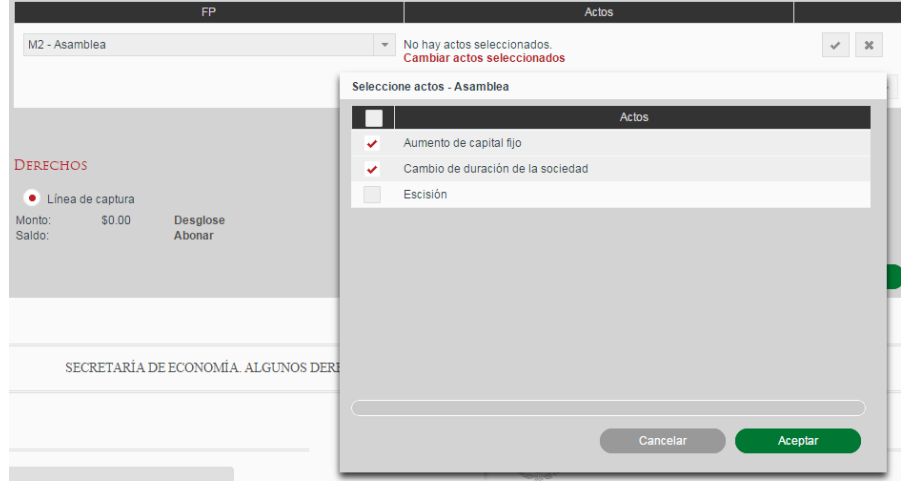

Una vez seleccionados los actos a inscribir se da clic en Aceptar y se mostrará un diálogo en el que se solicitan las variables requeridas para el cálculo de derechos. Estas variables deberán ser informadas en función de lo indicado en el instrumento para, posteriormente, dar clic en Aceptar.

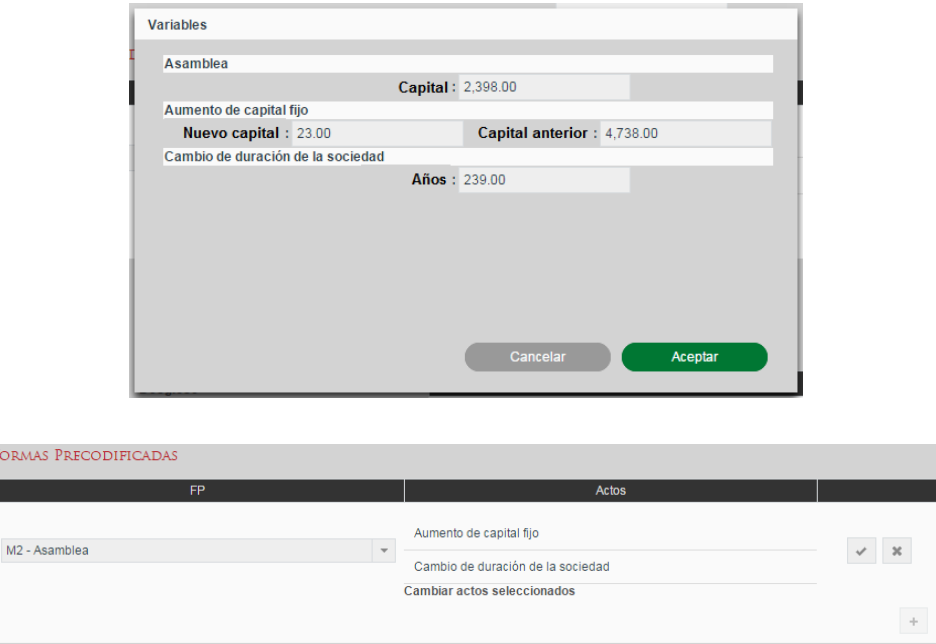

Una vez indicados los actos y los valores de las variables se dará clic en el botón con ícono de visto bueno **para aceptar el ingreso de la forma precodificada o en el botón** con ícono de equis **»** para cancelar la inserción.

Las formas precodificadas introducidas podrán ser eliminadas con el botón con ícono de bote de basura o se podrán modificar los actos seleccionados mediante el botón con ícono de lápiz  $\blacksquare$ .

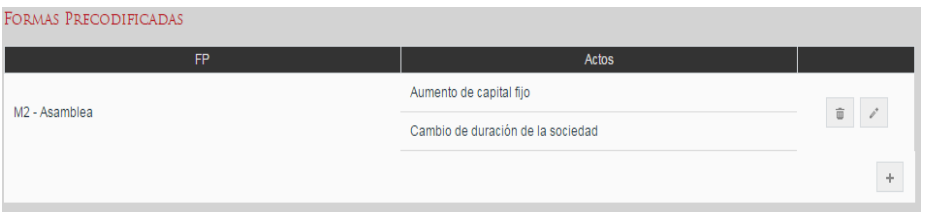

En cada solicitud se podrán ingresar varias formas precodificadas mediante el botón con ícono de más y en el caso de que en la solicitud sea para más de un FME se deberá indicar para cada forme precodificada ingresada a cuál FME corresponde mediante el selector desplegable de la columna FME.

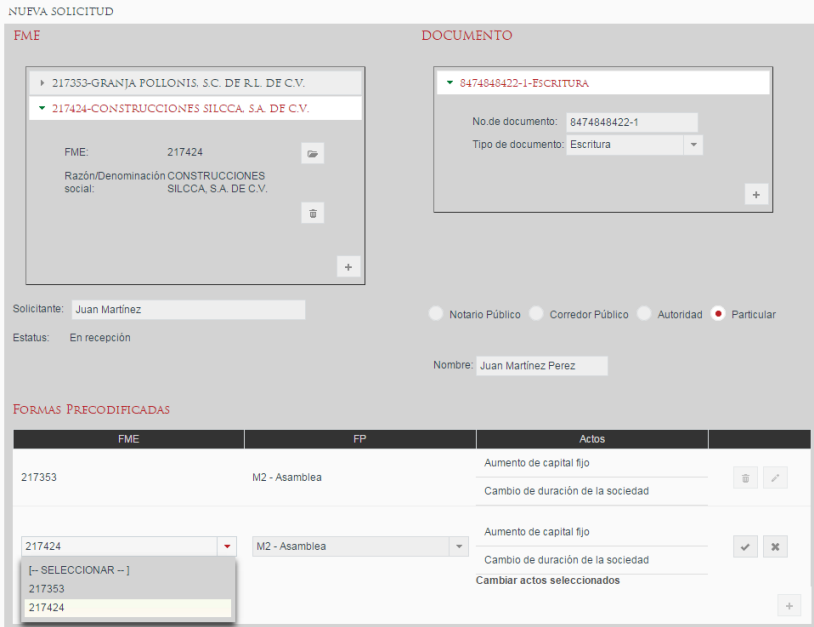

# **Captura del Pago de Derechos**

Con la información de la solicitud introducida el sistema calcula el pago de derechos que se deberá realizar para la solicitud y lo muestra en la sección Pago Derechos. Ahí se muestra el monto a pagar y se puede ver el detalle del mismo dando clic sobre Desglose.

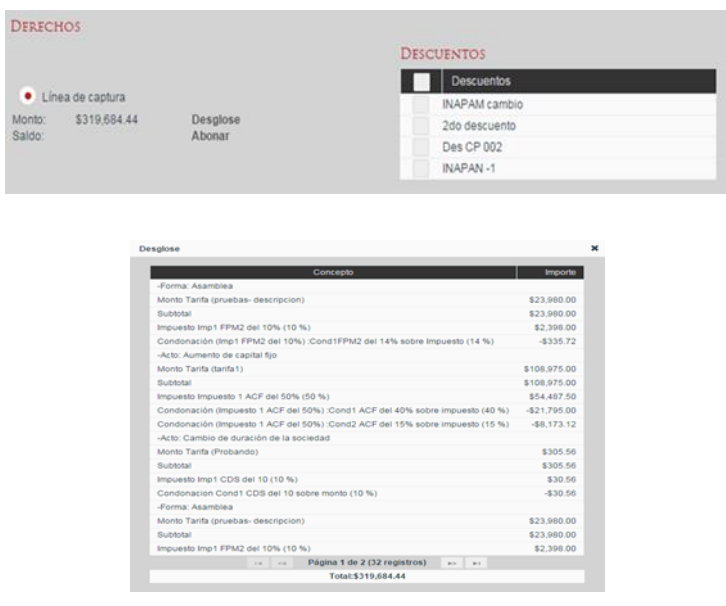

## **Selección de condiciones de descuento**

En la sección Descuentos el sistema mostrará las condiciones a presentar por el solicitante que le harán elegible a un descuento o una tarifa preferencial. Al momento de seleccionarlas el monto de los derechos a pagar se recalculará teniendo en cuenta los descuentos seleccionados y el detalle de los mismos se podrá consultar en el desglose.

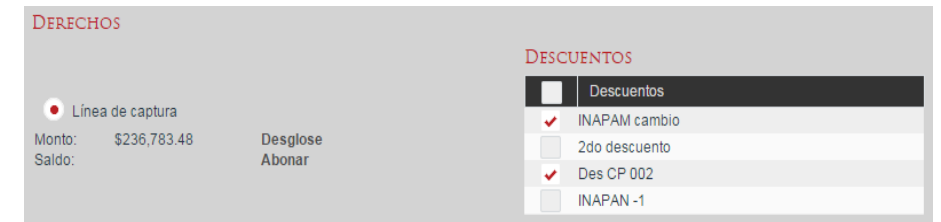

#### **Captura de pago de derechos mediante línea de captura**

Para capturar el comprobante del pago de derechos realizado por el solicitante se dará clic en Abonar y el sistema mostrará un diálogo en el cual se podrán agregar una o varias líneas de captura mediante el botón con ícono de más  $+$  .

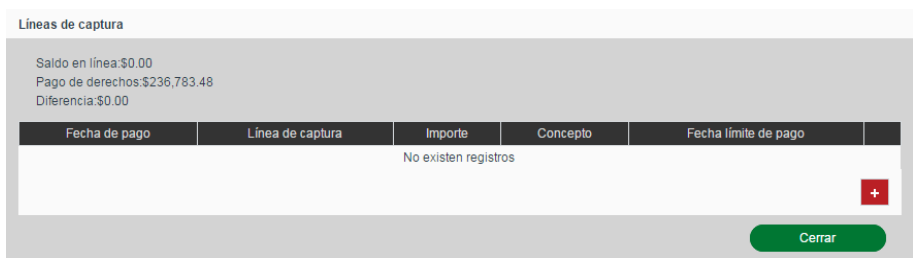

Por cada línea de captura introducida se deberán ingresar los campos requeridos según la Entidad Federativa en la que se haya realizado el pago.

![](_page_17_Picture_59.jpeg)

Al finalizar con la captura de la línea de captura se deberá dar clic en el botón con ícono de visto bueno  $\leq$  para ingresarla o en el botón con ícono de equis  $\leq$  para cancelar la inserción.

![](_page_18_Picture_71.jpeg)

Una vez capturadas todas las líneas de captura utilizadas para cubrir el total del pago de derechos, dando clic en Cerrar para volver a la solicitud, se verá reflejada la suma de las líneas de captura introducidas en el Saldo pagado en la solicitud.

![](_page_18_Picture_72.jpeg)

# **Envío a Análisis**

Una vez introducida toda la información requerida para la solicitud ésta podrá ser enviada a análisis mediante el botón Enviar. En este momento se le asignará un NCI (Número de Control Interno) a la solicitud, se generará la boleta de ingreso y se asignará a un analista para su atención.

![](_page_18_Picture_6.jpeg)

# **IV. Ingresar Solicitud de Continuidad de Inscripción**

El ingreso de una solicitud de continuidad de inscripción se realiza desde la opción de menú: Solicitudes -> Crear solicitud de continuidad de inscripción.

![](_page_19_Picture_46.jpeg)

Para crear una solicitud de continuidad de inscripción es necesario indicar el NCI de la solicitud de la cual se desea realizar la continuidad. Esta solicitud deberá haber tenido al menos un acto con rechazo subsanable para ser elegible para la continuidad. Se podrá escribir directamente el NCI, si se conoce, o abrir el diálogo de búsqueda mediante el botón con ícono de lupa el cual te permitirá buscar por NCI parcial, FME o Denominación/Razón/Nombre.

![](_page_19_Picture_47.jpeg)

Una vez seleccionado el NCI para el cual se solicita la continuidad de trámite se mostrarán precargados los datos de la solicitud a la cual se le dará continuidad, mostrando en la sección Actos a subsanar los actos que fueron rechazados subsanables de la solicitud original, permitiendo su selección para ser subsanados en esta solicitud de continuidad.

![](_page_20_Picture_39.jpeg)

El FME que se presenta es únicamente informativo ya que en una solicitud de continuidad no se permite cambiar el FME de la solicitud. Si se desea consultar el

detalle del FME se puede dar clic en el botón con ícono de expediente .

![](_page_20_Picture_40.jpeg)

# **Sección Documento**

En la sección Documento se mostrará el número de documento (instrumento) correspondiente al acto que se desea registrar. Se podrán rectificar tanto el número como el tipo de los documentos indicados en caso de ser requerido para subsanar la solicitud.

![](_page_21_Picture_55.jpeg)

Se pueden agregar tantas referencias a documentos como sean necesarias para la subsanación mediante el uso del botón con ícono de más + y se pueden quitar mediante el botón con el ícono de bote de basura  $\sqrt[m]{\cdot}$ .

![](_page_21_Picture_56.jpeg)

# **Indicar solicitante**

Se podrá conservar el solicitante de la solicitud original en caso de ser la misma persona o cambiarlo por un nuevo interesado en el campo Solicitante.

![](_page_21_Picture_5.jpeg)

# **Indicar fedatario**

En la sección Fedatario se podrá rectificar la información del fedatario en caso necesario, pudiendo ser un Notario Público, un Corredor Público, una Autoridad o un Particular, dependiendo del acto a inscribir como ya se explicó para el Ingreso de Solicitud de Inscripción.

#### **Seleccionar Actos a subsanar**

En la sección Actos a subsanar se presentan preseleccionados los actos que fueron rechazados subsanables en la solicitud original. Los actos para los que se mantenga la selección serán considerados en esta solicitud de continuidad de inscripción. Los que no estén seleccionados no se tendrán en cuenta en la solicitud.

![](_page_22_Picture_71.jpeg)

#### **Ingresar Formas Precodificadas para subsanación de actos**

En la sección Subsanados a través de se ingresarán las formas precodificadas que se deseen incluir en la solicitud además de las que se estén subsanando, con el fin de aportar lo necesario para la subsanación.

![](_page_22_Picture_72.jpeg)

Para ingresar una forma precodificada se dará clic en el botón con ícono de más + y se seleccionará el tipo de forma precodificada a ingresar.

![](_page_22_Picture_7.jpeg)

Tras seleccionar la forma precodificada se deberá dar clic sobre el link Cambiar actos seleccionados para seleccionar los actos a inscribir con esa forma precodificada.

![](_page_23_Picture_53.jpeg)

Una vez seleccionados los actos a inscribir se da clic en Aceptar y se mostrará un diálogo en el que se solicitan las variables requeridas para el cálculo de derechos. Estas variables deberán ser informadas en función de lo indicado en el instrumento para, posteriormente, dar clic en Aceptar.

![](_page_23_Picture_54.jpeg)

Una vez indicados los actos y los valores de las variables se dará clic en el botón con ícono de visto bueno y para aceptar el ingreso de la forma precodificada o en el botón con ícono de equis  $*$  para cancelar la inserción.

Las formas precodificadas introducidas podrán ser eliminadas con el botón con ícono de bote de basura  $\bullet$  o se podrán modificar los actos seleccionados mediante el botón con ícono de lápiz  $\leq$ .

![](_page_24_Picture_57.jpeg)

En cada solicitud se podrán ingresar varias formas precodificadas mediante el botón con ícono de más + y en el caso de que en la solicitud sea para más de un FME se deberá indicar para cada forma precodificada ingresada a cuál FME corresponde mediante el selector desplegable de la columna FME.

![](_page_24_Picture_58.jpeg)

#### **Ingresar observaciones de aclaración**

En la sección Observaciones de aclaración se deberá indicar el tipo de aclaración y el detalle de aclaración en el cual se expondrán al registrador los motivos de la aclaración, así como los cambios realizados y documentación aportada.

![](_page_24_Picture_59.jpeg)

#### **Captura del Pago de Derechos**

Con la información de la solicitud introducida el sistema calcula el pago de derechos que se deberá realizar para la solicitud y lo muestra en la sección Pago Derechos. Ahí se muestra el monto a pagar y se puede ver el detalle del mismo dando clic sobre Desglose.

![](_page_24_Picture_60.jpeg)

![](_page_25_Picture_47.jpeg)

# **Selección de condiciones de descuento**

En la sección Descuentos el sistema mostrará las condiciones a presentar por el solicitante que le harán elegible a un descuento o una tarifa preferencial. Al momento de seleccionarlas el monto de los derechos a pagar se recalculará teniendo en cuenta los descuentos seleccionados y el detalle de los mismos se podrá consultar en el desglose.

![](_page_25_Picture_48.jpeg)

#### **Captura de pago de derechos mediante línea de captura**

Para capturar el comprobante del pago de derechos realizado por el solicitante se dará clic en Abonar y el sistema mostrará un diálogo en el cual se podrán agregar una o varias líneas de captura mediante el botón con ícono de más +.

![](_page_26_Picture_39.jpeg)

Por cada línea de captura introducida se deberán ingresar los campos requeridos según la Entidad Federativa en la que se haya realizado el pago.

![](_page_26_Picture_40.jpeg)

Al finalizar con la captura de la línea de captura se deberá dar clic en el botón con ícono de visto bueno y para ingresarla o en el botón con ícono de equis y para cancelar la inserción.

![](_page_26_Picture_41.jpeg)

Una vez capturadas todas las líneas de captura utilizadas para cubrir el total del pago de derechos, dando clic en Cerrar para volver a la solicitud, se verá reflejada la suma de las líneas de captura introducidas en el Saldo pagado en la solicitud.

![](_page_27_Picture_57.jpeg)

### **Envío a Análisis**

Una vez introducida toda la información requerida para la solicitud ésta podrá ser enviada a análisis mediante el botón Enviar. En este momento se le asignará un número de continuidad que, junto al NCI, identificará a la solicitud. También se generará la boleta de ingreso de continuidad y se asignará a un analista para su atención.

![](_page_27_Picture_3.jpeg)

#### **V. Ingresar Solicitud de Certificación**

El ingreso de una solicitud de certificación se realiza desde la opción de menú: Solicitudes -> Crear solicitud de certificación.

![](_page_27_Picture_6.jpeg)

![](_page_28_Picture_85.jpeg)

# **Seleccionar Tipo de certificado**

Como primer paso se deberá indicar el tipo de certificado que se está solicitando pudiendo ser uno de los siguientes:

- **Existencia o inexistencia de gravamen o anotaciones**: Certifica los gravámenes y/o anotaciones que tiene activos el FME o la ausencia de los mismos.
- **Inscripción**: Certifica la inscripción del FME solicitado en la oficina del RPC en la cual se hizo la solicitud.
- **Inscripción con historial registral:** Certificado de inscripción al cual se anexa copia certificada de todos los actos inscritos para el FME solicitado.
- **No inscripción en la oficina registral**: Certifica que en la oficina del RPC no se tiene registro de la empresa con la Denominación/Nombre/Razón social indicada en la solicitud.
- **Copia certificada**: Certifica la inscripción en el RPC de los actos indicados en la solicitud, incluyendo la información de la Forma Precodificada en la que se registró el acto.
- **Copia simple**: Genera una copia no certificada de las Formas Precodificadas en las que se registraron los actos indicados en la solicitud.

![](_page_28_Picture_86.jpeg)

#### **Indicar FME**

Para la creación de la solicitud es necesario informar el FME para el cual se desea realizar la certificación. Si la certificación solicitada corresponde al tipo No inscripción en la oficina registral no se deberá indicar el FME.

En caso de conocer el FME para el cual se desea realizar la solicitud de certificación se puede escribir en el campo FME y al dar tabulador o cambiarse a otro campo automáticamente recuperará del sistema la información correspondiente al FME indicado.

![](_page_29_Picture_70.jpeg)

En caso de no conocer el FME pero sí la Denominación/Razón social de la empresa para

la cual se solicita la certificación, se deberá dar clic en el botón con ícono de lupa  $\begin{bmatrix} 0 & 0 \end{bmatrix}$ el cual mostrará un diálogo que permite la búsqueda del folio por número o nombre y la selección del mismo para incluirlo en la solicitud mediante el botón Seleccionar.

![](_page_29_Picture_71.jpeg)

#### **Indicar Razón/Denominación**

En caso de solicitar un certificado de No inscripción en la oficina registral se deberá especificar la razón social o denominación exacta de la empresa para la cual se solicita el certificado.

Razón/Denominación: REPARACIONES DEL NORTE S.A. DE C.V.

#### **Indicar solicitante y número de copias**

Se deberá indicar el peticionario de la solicitud en el campo Solicitante, así como el número de copias solicitadas del certificado.

![](_page_30_Picture_63.jpeg)

#### **Indicar actos a certificar**

En la sección Formas Precodificadas se mostrarán los actos inscritos en la oficina para el FME para el cual se solicita la certificación. Si la certificación solicitada es de tipo Copia simple o Copia certificada se deberán seleccionar en esta tabla los actos de los cuales se desee solicitar copia.

![](_page_30_Picture_64.jpeg)

#### **Ingresar valor de variables para el cálculo de pago de derechos**

Cuando las fórmulas del pago de derechos lo requieran para el tipo de inscripción el sistema solicitará indicar valores de algunas variables. Se deberá ingresar el valor correspondiente en los campos de texto y posteriormente dar clic en el botón Actualizar pago para que se realice el cálculo de los derechos requeridos para la solicitud de certificación.

![](_page_30_Picture_65.jpeg)

# **Captura del Pago de Derechos**

Con la información de la solicitud introducida el sistema calcula el pago de derechos que se deberá realizar para la solicitud y lo muestra en la sección Pago Derechos. Ahí se muestra el monto a pagar y se puede ver el detalle del mismo dando clic sobre Desglose.

![](_page_31_Picture_46.jpeg)

#### **Selección de condiciones de descuento**

En la sección Descuentos el sistema mostrará las condiciones a presentar por el solicitante que le harán elegible a un descuento o una tarifa preferencial. Al momento de seleccionarlas el monto de los derechos a pagar se recalculará teniendo en cuenta los descuentos seleccionados y el detalle de los mismos se podrá consultar en el desglose.

![](_page_32_Picture_46.jpeg)

#### **Captura de pago de derechos mediante línea de captura**

Para capturar el comprobante del pago de derechos realizado por el solicitante se dará clic en Abonar y el sistema mostrará un diálogo en el cual se podrán agregar una o varias líneas de captura mediante el botón con ícono de más +.

![](_page_32_Picture_47.jpeg)

Por cada línea de captura introducida se deberán ingresar los campos requeridos según la Entidad Federativa en la que se haya realizado el pago.

![](_page_32_Picture_48.jpeg)

Al finalizar con la captura de la línea de captura se deberá dar clic en el botón con ícono de visto bueno y para ingresarla o en el botón con ícono de equis x para cancelar la inserción.

![](_page_33_Picture_60.jpeg)

Una vez capturadas todas las líneas de captura utilizadas para cubrir el total del pago de derechos, dando clic en Cerrar para volver a la solicitud, se verá reflejada la suma de las líneas de captura introducidas en el Saldo pagado en la solicitud.

![](_page_33_Picture_61.jpeg)

#### **Envío a Certificación**

Una vez introducida toda la información requerida para la solicitud ésta podrá ser enviada a certificación mediante el botón Enviar. En este momento se le asignará un NCI (Número de Control Interno) a la solicitud, se generará la boleta de ingreso y se asignará a un calificador para su atención.

![](_page_33_Figure_5.jpeg)

#### **VI. Ingresar Solicitud de Continuidad de Certificación**

El ingreso de una solicitud de continuidad de certificación se realiza desde la opción de menú: Solicitudes -> Crear solicitud de continuidad de certificación.

![](_page_34_Picture_0.jpeg)

CREAR SOLICITUD DE CONTINUIDAD DE CERTIFICACIÓN VÍA VENTANILLA

![](_page_34_Picture_43.jpeg)

#### **Indicar solicitud a la cual dar continuidad**

Como primer paso se deberá indicar la solicitud para la cual se desea realizar la continuidad de la certificación. Si se conoce el NCI de la solicitud original se puede escribir directamente en el campo NCI o si se prefiere se puede buscar dando clic en el botón con ícono de lupa e, el cual mostrará un diálogo que permitirá la búsqueda por NCI, FME o Razón / Denominación de las solicitudes de certificación que hayan sido rechazadas y aún no se les haya dado continuidad.

![](_page_35_Picture_37.jpeg)

Una vez localizada la solicitud a la cual se desea dar continuidad debe seleccionarse de la lista y dar clic en el botón Seleccionar para descargar la información de la solicitud original sobre la solicitud de continuidad, incluido el motivo de rechazo indicado por el calificador al momento del rechazo.

![](_page_35_Picture_38.jpeg)

# **Verificar solicitante y número de copias**

Se deberá verificar el nombre de quien presenta la solicitud en el campo Solicitante ya que en la continuidad podría ser un solicitante diferente al de la solicitud original. Del mismo modo se deberá verificar el número de copias solicitadas del certificado.

![](_page_36_Picture_68.jpeg)

#### **Verificar actos a certificar**

En la sección Formas Precodificadas se mostrarán los actos inscritos en la oficina para el FME para el cual se solicita la certificación. Si la certificación solicitada es de tipo Copia simple o Copia certificada se podrá modificar la selección de actos para los cuales se solicita copia.

![](_page_36_Picture_69.jpeg)

#### **Ingresar observaciones de aclaración**

Se deberá indicar en el campo Observaciones de Aclaración una explicación de las medidas tomadas para subsanar el rechazo de la solicitud, de tal manera que el calificador lo tome en cuenta al momento de realizar la certificación.

![](_page_36_Picture_70.jpeg)

#### **Verificar valor de variables para el cálculo de pago de derechos**

Cuando las fórmulas del pago de derechos lo requieran para el tipo de inscripción, el sistema solicitará indicar valores de algunas variables. Al seleccionar el NCI al cual se dará continuidad se cargarán los valores que hayan sido introducidos en la solicitud original, y solo en caso necesario deberá actualizarse el valor correspondiente en los campos de texto y posteriormente dar clic en el botón Actualizar pago para que se actualice el cálculo de los derechos requeridos para la solicitud de certificación.

![](_page_36_Picture_71.jpeg)

# **Captura del Pago de Derechos**

Con la información de la solicitud introducida el sistema calcula el pago de derechos que se deberá realizar para la solicitud y lo muestra en la sección Pago Derechos. Ahí se muestra el monto a pagar y se puede ver el detalle del mismo dando clic sobre Desglose.

![](_page_37_Picture_46.jpeg)

# **Selección de condiciones de descuento**

En la sección Descuentos el sistema mostrará las condiciones a presentar por el solicitante que le harán elegible a un descuento o una tarifa preferencial. Al momento de seleccionarlas el monto de los derechos a pagar se recalculará teniendo en cuenta los descuentos seleccionados y el detalle de los mismos se podrá consultar en el desglose.

![](_page_38_Picture_46.jpeg)

# **Captura de pago de derechos mediante línea de captura**

En caso de requerir capturar el comprobante de uno o más pagos de derechos complementarios se dará clic en Abonar y el sistema mostrará un diálogo en el cual se podrán agregar líneas de captura mediante el botón con ícono de más  $+$ .

![](_page_38_Picture_47.jpeg)

Por cada línea de captura introducida se deberán ingresar los campos requeridos según la Entidad Federativa en la que se haya realizado el pago.

![](_page_38_Picture_48.jpeg)

Al finalizar con la captura de la línea de captura se deberá dar clic en el botón con ícono de visto bueno y para ingresarla o en el botón con ícono de equis x para cancelar la inserción.

![](_page_39_Picture_76.jpeg)

Una vez capturadas todas las líneas de captura utilizadas para cubrir el total del pago de derechos, dando clic en Cerrar para volver a la solicitud, se verá reflejada la suma de las líneas de captura introducidas en el Saldo pagado en la solicitud.

![](_page_39_Picture_77.jpeg)

#### **Envío a Certificación**

Una vez introducida toda la información requerida para la solicitud de continuidad ésta podrá ser enviada a certificación mediante el botón Enviar. En este momento se le asignará un NCI (Número de Control Interno) a la solicitud, se generará la boleta de ingreso y se asignará a un calificador para su atención.

![](_page_39_Figure_5.jpeg)

#### **4. Módulos de consulta.**

#### **I. Consultar actos mercantiles de acervo histórico.**

Se realiza la consulta de FME de Acervo Histórico de los actos mercantiles que se encuentran en un folio de acervo histórico.

La consulta de FME de Acervo Histórico se realiza desde la opción de menú: Consultas y Estadísticas> Consulta de actos mercantiles de acervo histórico

![](_page_40_Picture_71.jpeg)

### **Búsqueda de Acervo Histórico**

Para la búsqueda de FME de Acervo Histórico, deben existir solicitudes de Acervo Histórico ingresadas por el analista en etapa de análisis o en calificación. Al ingresar a la pantalla se mostrará todas las solicitudes de FME de acervo que se encuentren en la etapa de análisis y/o calificación y que pertenezcan a la oficina registral a la cual pertenece el usuario. La búsqueda servirá para hacer el filtrado de resultados de acuerdo a los criterios ingresados.

Al ingresar criterios de búsqueda se debe dar clic en el botón Buscar y mostrará en la sección de resultados los registros que coincidan con la búsqueda.

En caso de que no existan resultados de FME de Acervo histórico, el usuario debe crearlo.

![](_page_40_Picture_72.jpeg)

# **Revisar FME de Acervo Histórico**

Cuando existe FME de Acervo Histórico dentro de la bandeja de análisis o la bandeja de calificación, se podrá realizar la revisión de solicitudes de FME mediante la selección del registro y presionando el botón Revisar.

![](_page_41_Picture_47.jpeg)

Se abrirá la solicitud mostrando la información no editable de la carátula del FME. No se permite realizar modificaciones a la información capturada de la caratula

![](_page_41_Picture_48.jpeg)

Para el llenado de Formas se mostrará la siguiente leyenda y no permitirá la modificación de la forma.

![](_page_41_Picture_4.jpeg)

#### **II. Consultar FME para Público en general**

La consulta de FME se realizará desde la opción de menú: Consultas y Estadísticas - >Consulta Pública.

![](_page_42_Picture_61.jpeg)

Se deberá ingresar la información del FME que se quiere consultar:

- Folio Mercantil Electrónico
- Nombre/Razón social

CON.

 $F<sub>N</sub>$  $\overline{N}$ 

- Nombre de socio
- Oficina registral

![](_page_42_Picture_62.jpeg)

Se deberá seleccionar el FME para su consulta

![](_page_42_Picture_63.jpeg)

El pago de derecho de la consulta será seleccionado con base en la oficina registral en la cual se encuentra inscrito el FME a consultar y las tarifas configuradas para las consultas de FME y/o acto

![](_page_43_Picture_33.jpeg)

Se deberá seleccionar el medio de pago de Derechos y la opción Abonar

![](_page_43_Picture_34.jpeg)

Para agregar una línea de Captura, se deberá seleccionar el botón con el ícono de más

 $\pm$ 

![](_page_43_Picture_35.jpeg)

Para guardar la información captura de la línea de captura, se dará clic en el botón con ícono de visto bueno v para aceptar o en el botón con ícono de equis « para cancelar.

![](_page_43_Picture_36.jpeg)

Se deberá seleccionar la opción Continuar Consulta

![](_page_44_Picture_52.jpeg)

Para visualizar la información de la forma precodificada en formato PDF, se deberá seleccionar el link de Descargar.

![](_page_44_Picture_3.jpeg)

# **III. Consultar Solicitud en proceso**

Para la consulta de FME se realizará desde la opción de menú: Consultas y Estadísticas ->Consulta Actos Mercantiles en Calificación

![](_page_44_Picture_6.jpeg)

![](_page_45_Picture_52.jpeg)

Se deberán introducir los criterios por los cuales quiere realizar la búsqueda de su solicitud

![](_page_45_Picture_53.jpeg)

Se deberán introducir los criterios por los cuales quiere realizar la búsqueda de los Actos Mercantiles en proceso de Calificación.

Se deberá ingresar la información del FME que se quiere consultar:

- Folio Mercantil Electrónico
- Nombre/Razón social
- Nombre de socio
- Oficina registral

![](_page_45_Picture_54.jpeg)

Se deberá seleccionar el FME para su consulta

![](_page_46_Picture_38.jpeg)

El pago de derechos de la consulta será seleccionado con base en la oficina registrar en la cual se encuentra inscrito el FME a consultar y las tarifas configuradas para las consultas de FME y/o acto

![](_page_46_Picture_39.jpeg)

Se deberá seleccionar el medio de pago de Derechos y la opción Abonar

![](_page_46_Picture_40.jpeg)

Para agregar una línea de Captura, se deberá seleccionar el botón con el ícono de más +.

![](_page_46_Picture_41.jpeg)

Para guardar la información captura de la línea de captura, se dará clic en el botón con ícono de visto bueno v para aceptar o en el botón con ícono de equis « para cancelar.

![](_page_47_Picture_32.jpeg)

Se deberá seleccionar la opción Continuar Consulta

![](_page_47_Picture_33.jpeg)

Para visualizar la información de la forma precodificada en formato PDF, se deberá seleccionar el link de Descargar.

![](_page_47_Picture_5.jpeg)

#### **Búsqueda por Actos Mercantiles**

Se deberá seleccionar el acto mercantil que quiere consultar y se dará clic en el botón Buscar.

![](_page_48_Figure_2.jpeg)

# **IV. Consultar Historial de Solicitudes**

La creación de un rol se realiza desde la opción de menú: Consultas y Estadísticas-> Consulta Historial de Solicitudes

![](_page_48_Picture_75.jpeg)

![](_page_49_Picture_46.jpeg)

#### **Búsqueda por NCI**

Se deberá ingresar el número de NCI para realizar la búsqueda se deberá dar clic en la opción Buscar

![](_page_49_Picture_47.jpeg)

#### **Búsqueda por FME**

Se deberá ingresar el número de NCI para realizar la búsqueda se deberá dar clic en la opción Buscar

![](_page_49_Picture_48.jpeg)

#### **Búsqueda por Fedatario**

En caso de conocer el número de Fedatario, para la cual se desea consultar el saldo se puede escribir en el campo Fedatario y al dar tabulador o cambiarse a otro campo automáticamente recuperará del sistema la información correspondiente al fedatario indicado.

> Fedatario público: 001 Fedatario Notario Testing Д

En caso de no conocer la clave del Fedatario se puede buscar dando clic en el ícono de lupa para abrir el Catálogo de Fedatarios.

![](_page_50_Picture_47.jpeg)

#### **Búsqueda por Oficina**

En caso de conocer el número de Oficina, se deberá escribir en el campo Oficina y al dar tabulador o cambiarse a otro campo automáticamente recuperará del sistema la información correspondiente al número de oficina indicado.

![](_page_51_Picture_51.jpeg)

En caso de no conocer la clave de la Oficina se puede buscar dando clic en el ícono de lupa para abrir el Catálogo de Oficina.

![](_page_51_Picture_52.jpeg)

# **Búsqueda por Estatus**

Se deberá seleccionar el tipo de estatus que se quiere consultar de acuerdo a:

- Análisis
- Calificación/Certificación

 $\frac{1}{100}$ 

- Calificada/Certificada
- Entregada

![](_page_52_Picture_27.jpeg)

#### **Consultar Solicitud**

Se deberá seleccionar el NCI de la solicitud que se requiere consultar

![](_page_52_Picture_28.jpeg)

Se muestra la información de la solicitud sin posibilidad de editarla

![](_page_52_Picture_29.jpeg)

Para descargar la boleta, se deberá seleccionar el tipo de boleta y la opción Descargar

![](_page_53_Picture_0.jpeg)

# **V. Consultar Estatus Solicitudes**

La creación de un rol se realiza desde la opción de menú: Consultas y Estadísticas-> Consulta de Estatus de Solicitudes.

![](_page_53_Picture_40.jpeg)

![](_page_53_Picture_41.jpeg)

# **Búsqueda por NCI**

Se deberá ingresar el número de NCI para realizar la búsqueda se deberá dar clic en la opción Buscar.

![](_page_53_Picture_42.jpeg)

## **Búsqueda por Fecha de Ingreso**

Se deberá ingresar la fecha de ingreso de la solicitud, para realizar la búsqueda se deberá dar clic en la opción Buscar.

![](_page_54_Picture_35.jpeg)

# **Consultar Detalle de la Solicitud**

Se deberá seleccionar el NCI de la solicitud que se requiere consultar.

![](_page_54_Picture_36.jpeg)

Se muestra la bitácora de estatus de la solicitud seleccionada.

![](_page_55_Picture_36.jpeg)

# **VI. Consultar Registro de Entregas**

La creación de un rol se realiza desde la opción de menú: Consultas y Estadísticas-> Consulta de Entregas

![](_page_55_Picture_37.jpeg)

# **Búsqueda por NCI**

Se deberá ingresar el número de NCI para realizar la búsqueda se deberá dar clic en la opción Buscar

![](_page_56_Picture_37.jpeg)

# **Búsqueda por Fedatario**

En caso de conocer el número de Fedatario, se puede escribir en el campo Fedatario y al dar tabulador o cambiarse a otro campo automáticamente recuperará del sistema la información correspondiente al fedatario indicado.

![](_page_56_Picture_38.jpeg)

En caso de no conocer la clave del Fedatario se puede buscar dando clic en el ícono de lupa para abrir el Catálogo de Fedatarios.

![](_page_56_Picture_39.jpeg)

![](_page_56_Picture_40.jpeg)

# **Búsqueda por FME**

Se deberá ingresar el número de FME para realizar la búsqueda se deberá dar clic en la opción Buscar

![](_page_57_Picture_45.jpeg)

# **Búsqueda por Usuario de Entrega**

Se deberá capturar el Usuario de entrega y seleccionar la opción Buscar

![](_page_57_Picture_46.jpeg)

# **Búsqueda por Fecha de Ingreso**

Al seleccionar el rango de fechas para la búsqueda de registro de entregas se permitirá como fecha máxima de selección el día en curso.

![](_page_57_Picture_47.jpeg)

### **Consultar Detalle de la Solicitud**

![](_page_58_Picture_38.jpeg)

Se deberá seleccionar el NCI de la solicitud que se requiere consultar

Se muestra el detalle de entrega de la solicitud seleccionada

![](_page_58_Picture_39.jpeg)

# **VII. Consultar Asignación de Solicitudes**

La creación de un rol se realiza desde la opción de menú: Consultas y Estadísticas-> Consulta de Asignación de Solicitudes

![](_page_58_Picture_40.jpeg)

![](_page_59_Picture_74.jpeg)

Se deberá ingresa la información de la Búsqueda:

- Grupo remitente
- Remitente
- **•** Grupo Destinatario
- Destinatario
- NCI
- Fecha envío

Se deberá seleccionar la oficina

En caso de conocer el número de Oficina, se puede escribir en el campo Oficina y al dar tabulador o cambiarse a otro campo automáticamente recuperará del sistema la información correspondiente al número de oficina indicado.

![](_page_59_Picture_75.jpeg)

En caso de no conocer la clave de la Oficina se puede buscar dando clic en el ícono de lupa para abrir el Catálogo de Oficina.

![](_page_59_Picture_76.jpeg)

![](_page_60_Picture_37.jpeg)

# **VIII. Mostrar Contenidos de Ayuda**

El usuario selecciona el link de Ayuda situado en la cabecera de la aplicación.

![](_page_60_Picture_3.jpeg)

![](_page_61_Picture_39.jpeg)

Se deberá seleccionar el nombre del contenido que se quiere consultar o editar, se posiciona sobre el nombre y se da clic.

![](_page_61_Picture_40.jpeg)

# **IX. Boletín de Resultados de Solicitud**

Para realizar la consulta del Boletín de Resultados es mediante la opción del menú: Administración ->Consultas y Estadísticas-> Boletín de Resultados de Solicitud

![](_page_62_Picture_25.jpeg)

![](_page_62_Picture_26.jpeg)

# **Buscar por NCI**

Se deberá ingresar el número de NCI que se quiere consultar, seleccionando el ícono de lupa para abrir los resultados de la búsqueda.

![](_page_62_Picture_27.jpeg)

# **Buscar por Oficina**

Se deberá seleccionar la Entidad Federativa, Oficina y la fecha, seleccionando el ícono de lupa para abrir los resultados de la búsqueda.

![](_page_63_Picture_26.jpeg)

Se deberá seleccionar el NCI que se requiere consultar

![](_page_63_Picture_27.jpeg)

![](_page_63_Picture_28.jpeg)

# **5. Glosario.**

![](_page_64_Picture_136.jpeg)

# **6. Contacto**

Correo electrónico: [siger2.0@economia.gob.mx](mailto:siger2.0@economia.gob.mx) Teléfono: (55) 5229-6100, extensiones 33565, 33553, 33525, 33508, 33590.

Fecha de última actualización: 28 de abril de 2023.